# **Searching for Biology Sources**

## **Objective**

You will be given a subject to search in the Library (or you may choose your own subject), and you will be asked to:

- Verify the subject heading and provide cross references by using the *Library of Congress Subject Headings*.
- Use the Library's catalog to list one book about the subject.
- Use *Academic OneFile* to choose one periodical article about the subject, read the article, and summarize it.
- Use *Science Direct,* a specialized database*,* to find one article related to your topic and rate its readability.

## **Step 1**

Place a check to the left of one of the subjects listed below. You will use this subject to search for both a book and a periodical article.

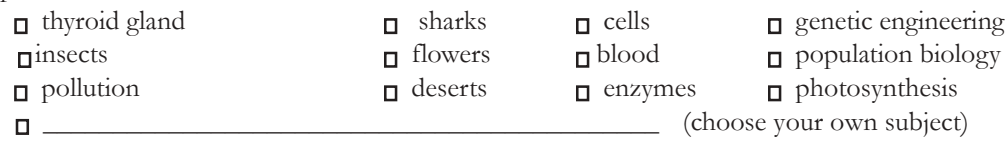

## **Step 2**

Using the *Library of Congress Subject Headings*, the five large red volumes located on top of the Reference Collection shelves, verify that your chosen subject is a correct Library of Congress subject heading. The correct Library of Congress heading is:

List two additional appropriate subject headings related to your chosen heading. They will be noted directly below the bold print heading for your chosen topic. (BT= broader term; NT= narrower term; RT= related term)

1.  $2.$ 

The next 3 steps can also be done on a home computer with Internet access. To access the Library Catalog and the databases, go to the Library's website, www.cod.edu/library. After selecting a database, you will be asked to enter your last name and library barcode. Be sure to have your library card handy.

#### **Step 3**

Using the correct Library of Congress subject heading for your chosen topic, do a **subject** search in the Library Catalog and provide the following information for one book:

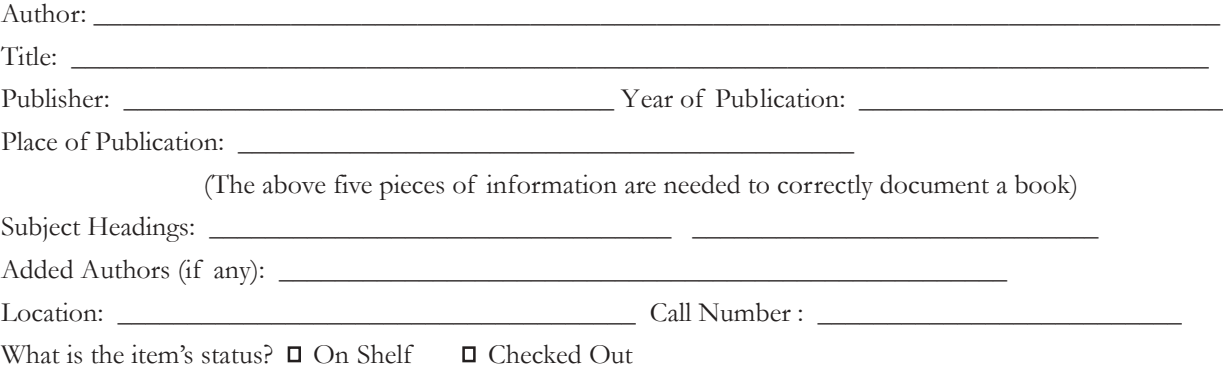

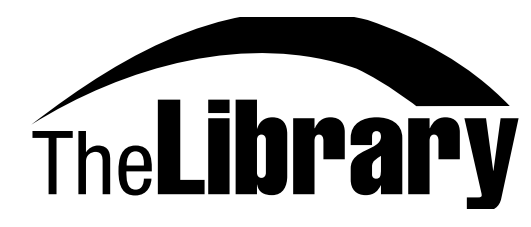

College of DuPage

Date Due: \_\_\_\_\_\_\_\_\_\_\_\_\_\_\_\_\_\_\_\_\_\_\_\_\_\_\_\_\_\_\_\_\_\_\_\_\_\_

#### **Step 4**

*Academic OneFile* is an electronic index that covers a wide array of subject areas, including Biology. It is available from the Library website by first clicking on **Databases** on the top bar, choosing "Databases by Title", and choosing *Academic OneFile*. Using this electronic index, identify one article related to your chosen topic. It should be an article available in one of the periodicals subscribed to by the Library (entry will indicate Library holdings) or available full-text from *Academic OneFile*. Read the entire article and provide the following information:

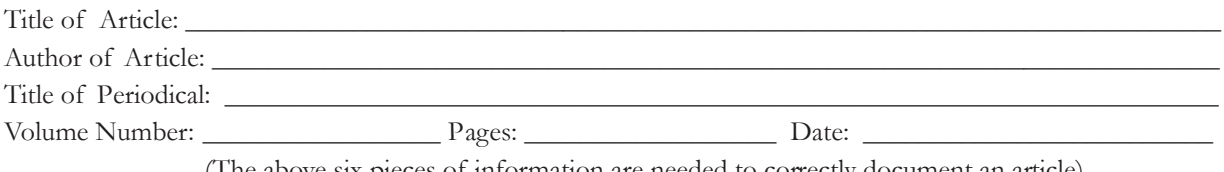

(The above six pieces of information are needed to correctly document an article) Write a brief summary of the article:

#### **Step 5**

*Science Direct* is a full-text database primarily for the sciences. All of the articles included are from scholarly journals and are usually quite technical. Click on **Databases** on the top bar in the Library website, choose "Databases by Title", and choose *Science Direct.* To find an article, follow these directions:

1. Two search boxes are available in the center. Enter the keyword representing your chosen search topic in the top box.

2. Change **Source: All Journals**. Use the down arrow and click on **Subscribed journals.**

3. Leave **Subject: All Sciences** as is.

4. Click Search

5. Identify one article related to your topic and fill in the blanks below.

If no articles result, check the spelling of your key word or choose a broader topic that includes the one you wanted to search for. Nothing on sharks? Try chondrichthyes or cartilaginous fish. Remember, this database includes only scholarly articles so the preferred terminology will tend toward technical terms rather than common ones.

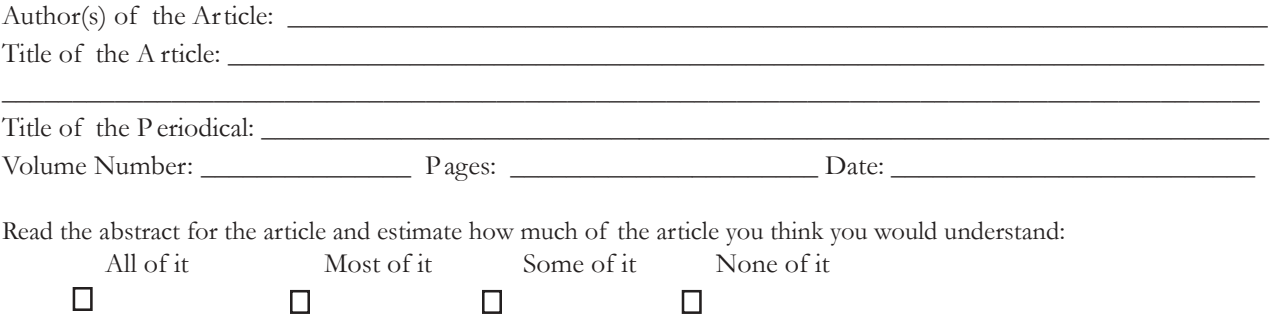